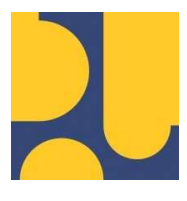

KEMENTERIAN PEKERJAAN UMUM DAN PERUMAHAN RAKYAT REPUBLIK INDONESIA

### PANDUAN PENGGUNAAN (MODUL ADMINISTRASI KONTRAK)

# PENYUSUNAN ELEKTRONIK PENGENDALIAN PELAKSANAAN KONSTRUKSI (e-PPK)

TAHUN ANGGARAN 2023

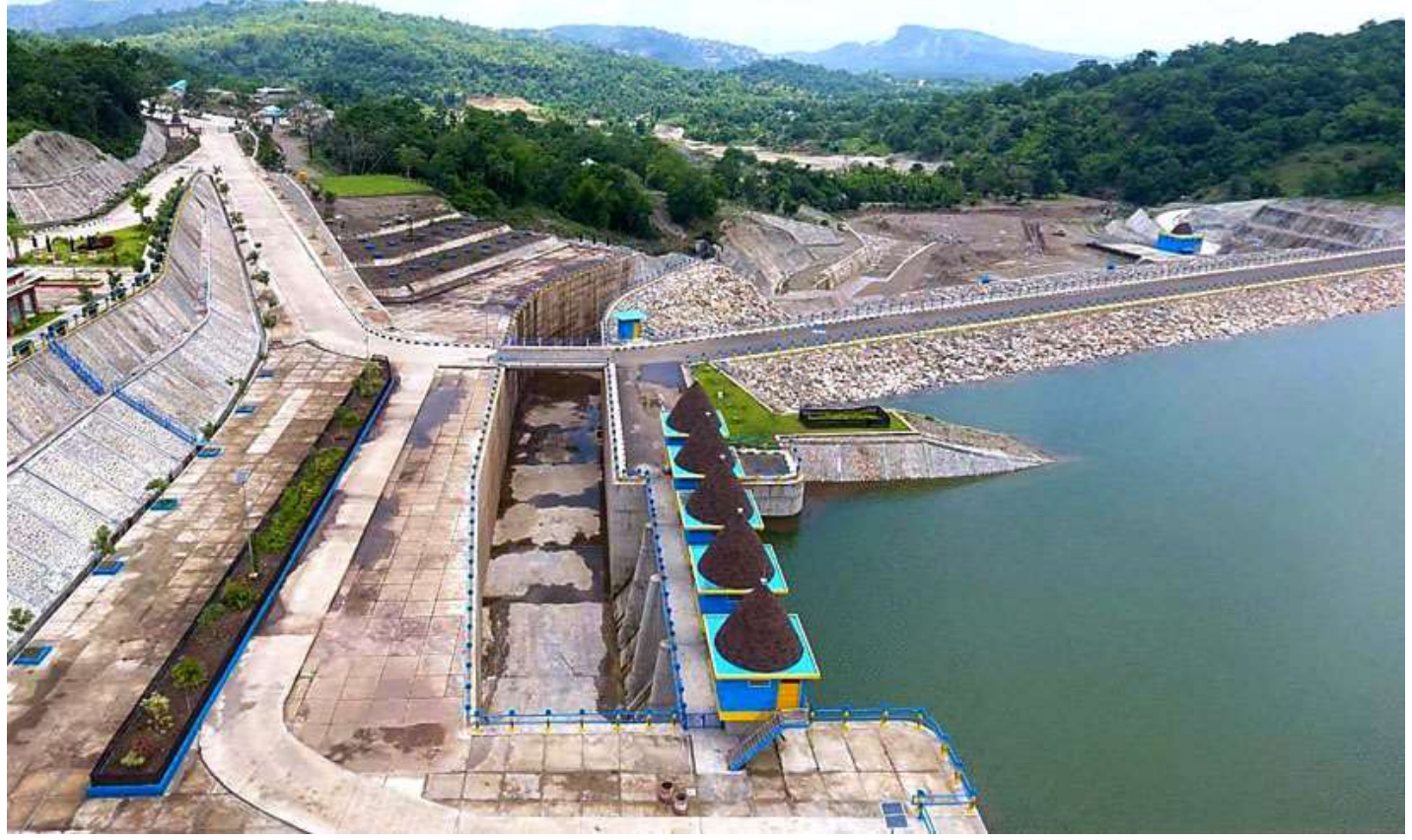

MARET 2023

SATUAN KERJA DIREKTORAT KEPATUHAN INTERN DIREKTORAT JENDERAL SUMBER DAYA AIR

JL. PATTIMURA NO. 20 KEBAYORAN BARU – JAKARTA SELATAN 12110 TELEPON/FAX : 021-722604

## DAFTAR ISI

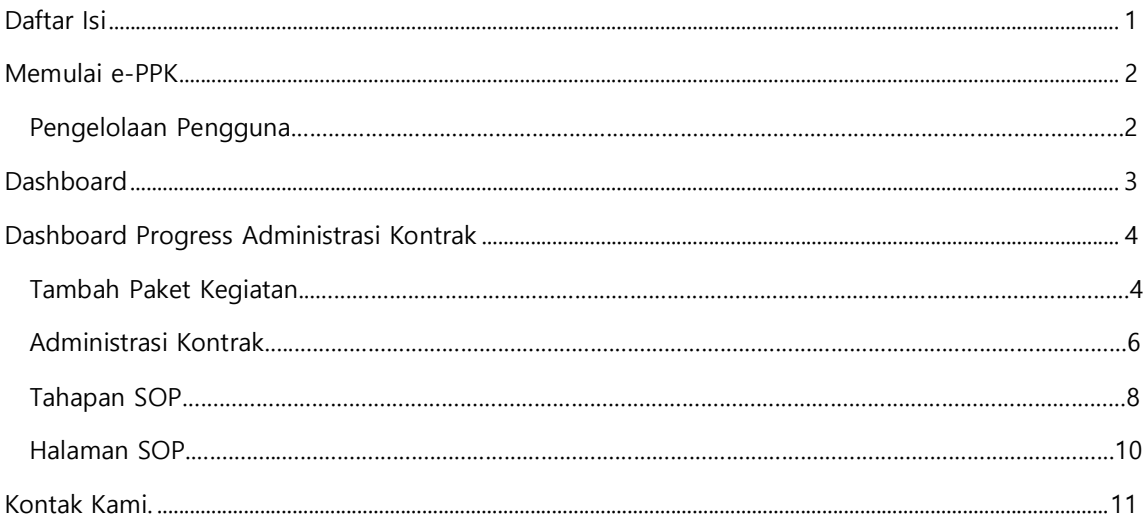

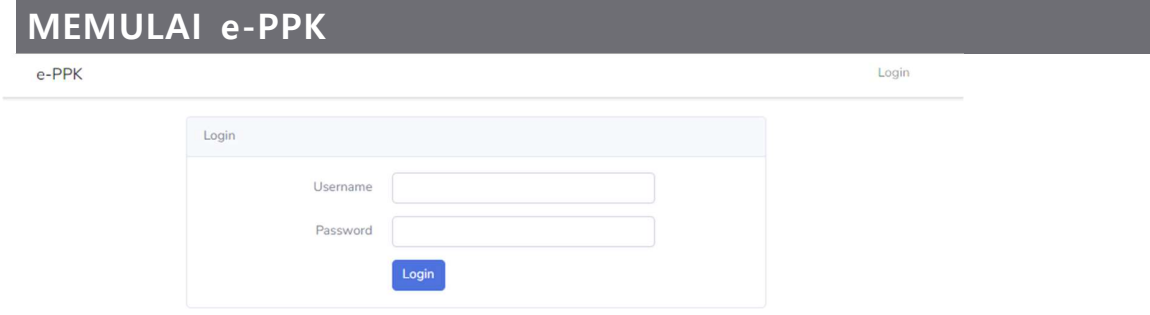

Lakukan Login untuk memulai e-PPK dengan mengetikkan:

- Username
- Password
- Klik tombol Log In

#### PENGELOLAAN PENGGUNA

Pengaturan hak kewenangan akses e-PPK (Modul e-PPK), peran pengguna (role), meliputi :

- 1. Administrator; mengelola dan memelihara database sistem.
- 2. Operator; mengelola dan mengirim data yang ingin diberikan;
	- 2.1 Kepala Balai
	- 2.2 Kepala Satker
	- 2.3 PPK
	- 2.4 Penyedia Jasa
	- 2.5 Direksi Teknis
	- 2.6 Direksi Lapangan
	- 2.7 Pengadministrasi Umum
	- 2.8 Pelaksana Teknis
	- 2.9 PPSPM
	- 2.10 KPA
- 3. Viewer; melihat data dan/atau informasi;
	- 3.1 Direktur Jenderal Sumber Daya Air
	- 3.2 Kepala Unit Kerja
	- 3.3 Kepala Balai (BBWS/BWS/Balai Teknik)

### DASHBOARD

Setelah berhasil login maka akan tampil halaman Dashboard; yang terdiri dari 2 (dua) bagian utama, yaitu: Dashboard Paket Pekerjaan dan Status Per Paket, yang masing-masing terdiri dari panel-panel dashboard rincian, sebagai berikut:

Dashboard Paket Pekerjaan, terdiri dari panel-panel dashboard:

- 1. Jumlah Paket; Jumlah paket yang sudah dipilih oleh PPK untuk dijalankan.
- 2. Jumlah SOP yang sudah dijalankan.
- 3. Persentase Kelengkapan dari SOP yang sudah dijalankan; akumulasi dari kelengkapankelengkapan SOP.
- 4. Persentase output dari SOP yang sudah dijalankan; akumulasi dari output SOP yang sudah dijalankan

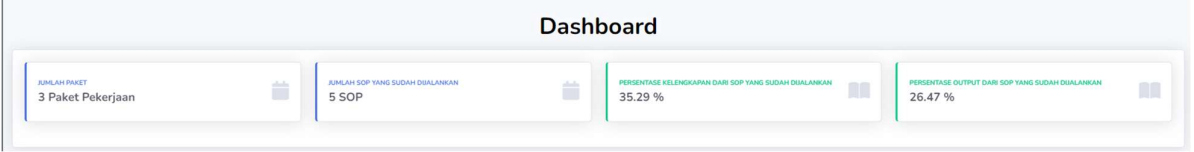

Dashboard Status Per Paket, terdiri dari panel-panel dashboard:

- 1. Nama Paket
- 2. Jumlah SOP yang sudah dijalankan
- 3. Persentase Kelengkapan dari SOP yang sudah dijalankan
- 4. Persentase output dari SOP yang sudah dijalankan

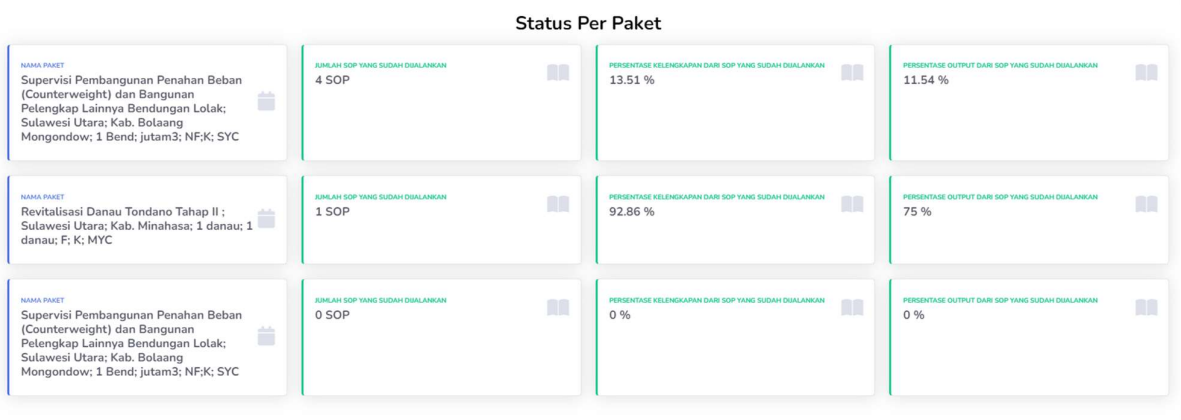

# PROGRESS ADMINISTRASI KONTRAK

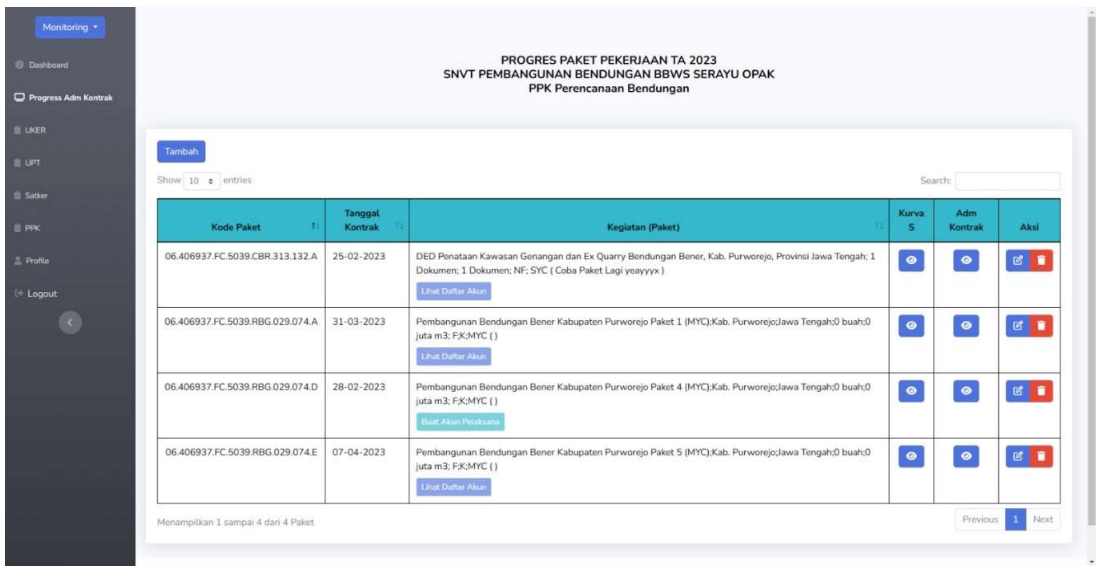

Dashboard Progress Administrasi Kontrak, terdiri dari panel-panel dashboard:

- 1. Kode Paket; sebagai tanda (berupa tulisan) untuk paket yang akan dikerjakan.
- 2. Tanggal Kontrak; tanggal mulainya kontrak.
- 3. Kegiatan (Paket); berisi nama kegiatan (paket).
- 4. Kurva S; grafik yang dapat oleh para pengguna.
- 5. Adm Kontrak; berisi alur/tahapan SOP.
- 6. Aksi; berisi panel view dan delete.
- 7. Tambah; untuk menambahkan kegiatan pelaksanaan kontrak konstruksi.
- 8. Lihat Daftar Akun; melihat daftar akun pelaksana SOP.

#### Tambah Paket Kegiatan

Pilih menu Tambah untuk menambahkan paket kegiatan konstruksi

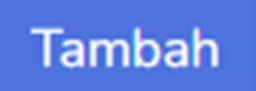

Kemudian tambahkan informasi kegiatan antara lain Paket Kegiatan, Nama PPK, dan Tanggal Kontrak

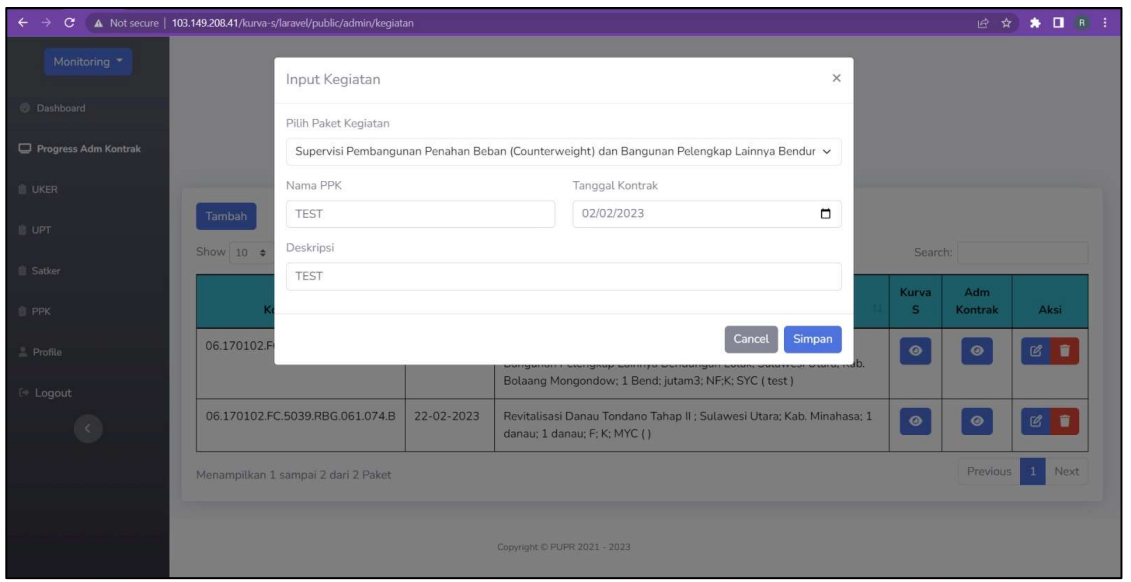

Tampilan setelah Paket Pekerjaan berhasil ditambahkan, pada halaman ini terdapat beberapa komponen yaitu Kode Paket, Tanggal Kontrak, Kegiatan (Paket), Kurva S, Adm Kontrak, dan Aksi. Kemudian kita perlu menekan tombol Generate Akun Pelaksana agar dapat digunakan oleh pelaksana.

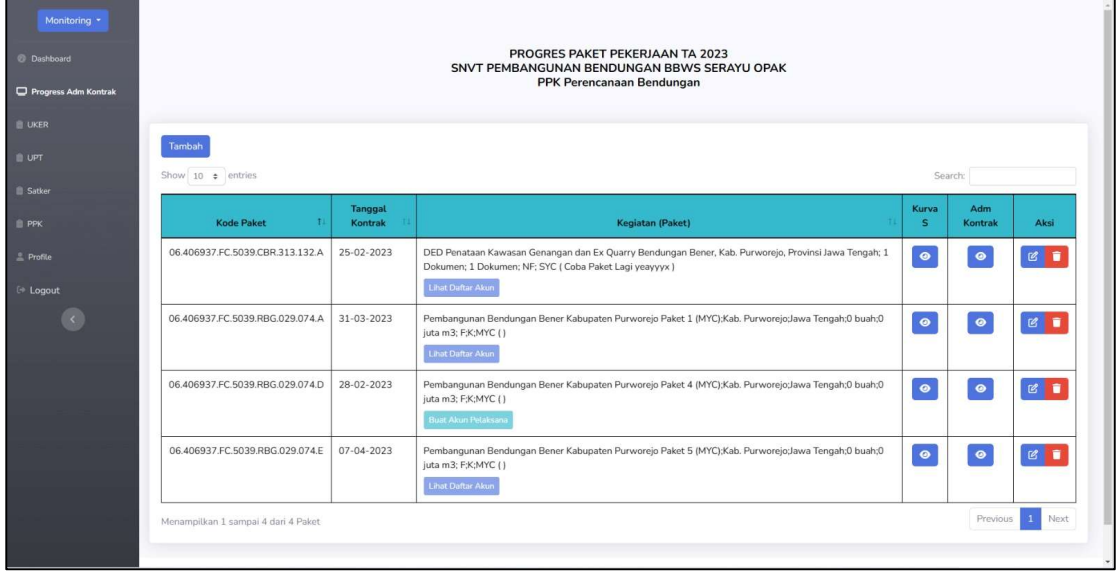

#### Administrasi Kontrak

Administrasi Kontrak menyajikan informasi yang berisi informasi paket kegiatan pekerjaan konstruksi dan tahapan-tahapan pelaksanaan pekerjaan kontrak konstruksi yang terdiri dari;

- 1. Tahun Anggaran
- 2. Satker; sebagai Pengguna Anggaran/Barang atau Kuasa Pengguna Anggaran/Barang.PPK; Pengguna Anggaran/Barang atau Kuasa Pengguna Anggaran/Barang.
- 3. Nama PPK; nama dari PPK kegiatan tersebut.
- 4. Tanggal Kontrak; tanggal mulainya kontrak.
- 5. Jenis Kontrak; terbagi dalam dua kategori yaitu Single Year Contract (SYC) dan Multi Years Contract (MYC).
- 6. Pagu Total; alokasi anggaran untuk mendanai pembiayaan anggaran kegiatan konstruksi.
- 7. Tanggal PHO; serah terima pertama pekerjaan konstruksi.
- 8. Tanggal FHO; serah terima akhir pekerjaan konstruksi.

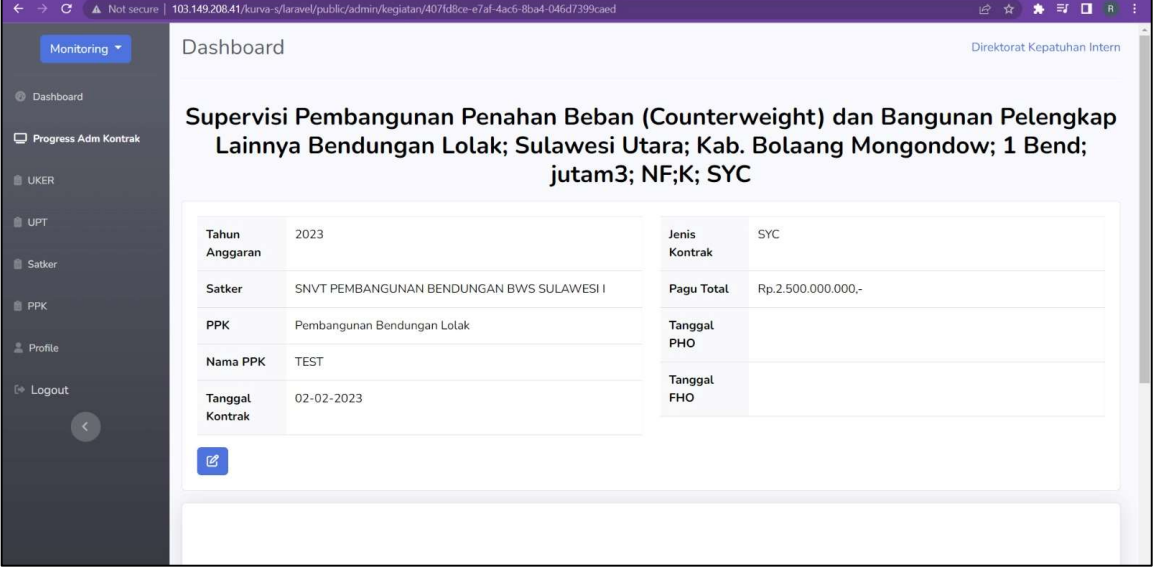

Tekan tombol edit untuk memutakhirkan informasi paket pekerjaan.

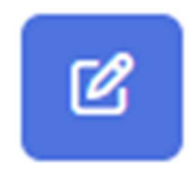

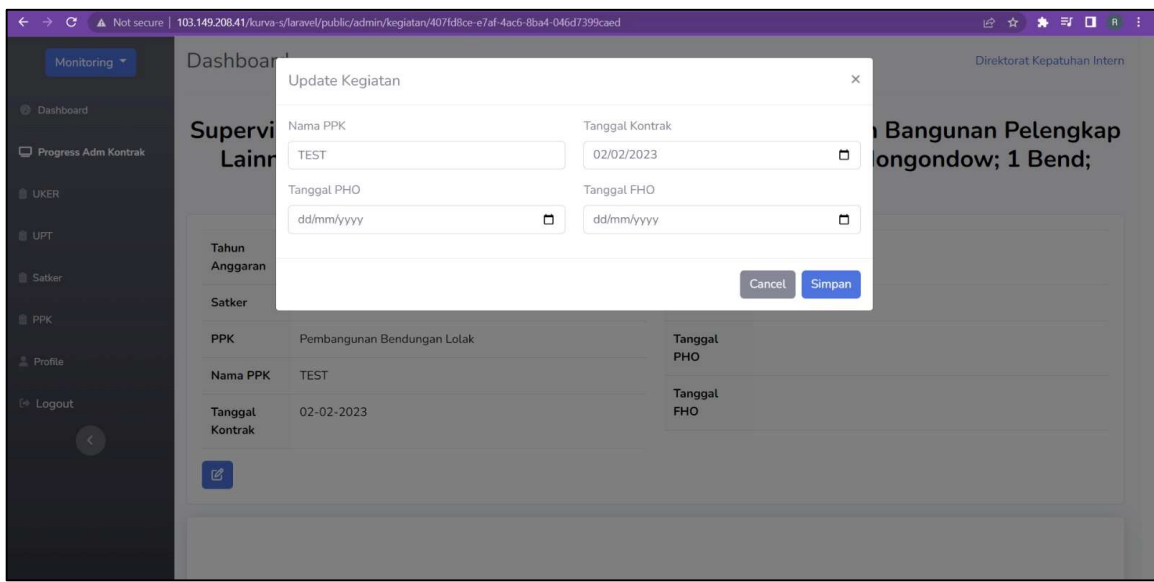

Mutakhirkan informasi paket pekerjaan antara lain Nama PPK, Tanggal Kontrak, Tanggal PHO, dan Tanggal FHO.

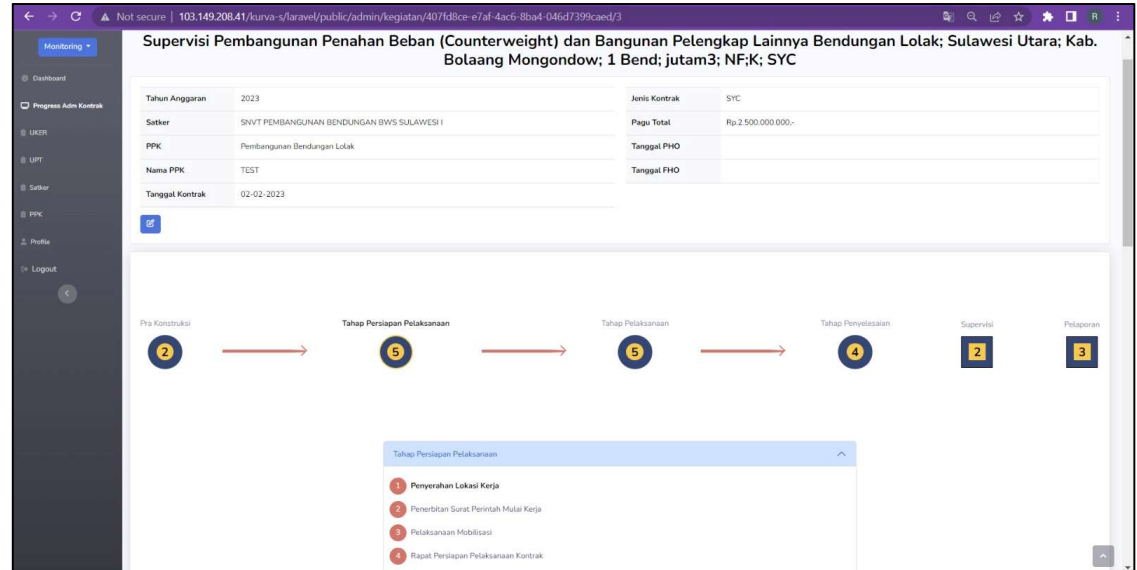

#### Tahapan SOP

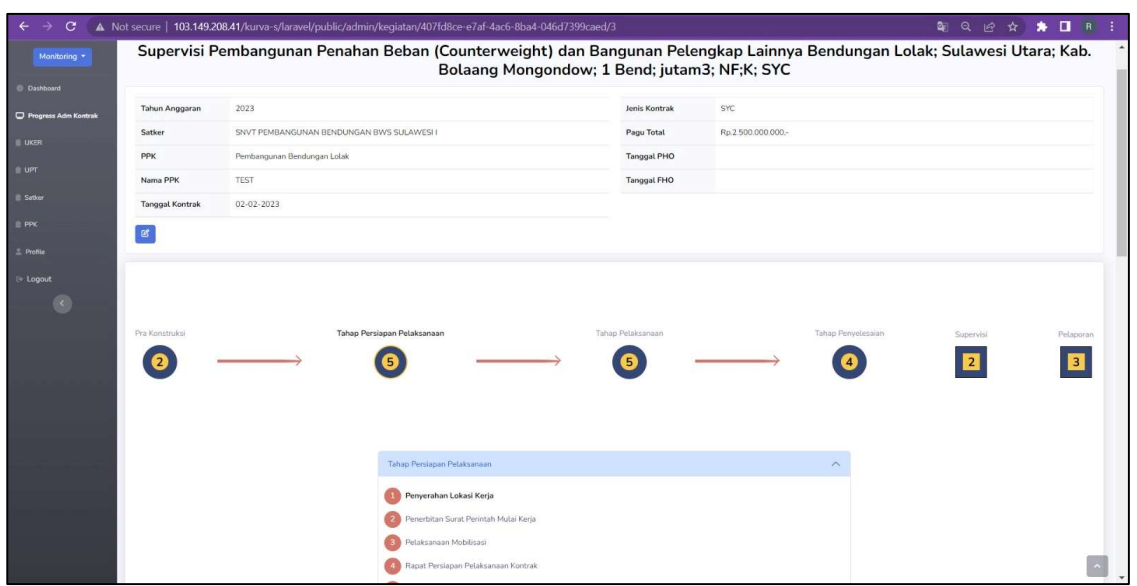

Tahapan Alur SOP bertujuan untuk memberikan panduan tahapan pelaksanaan pekerjaan konstruksi, agar diperoleh hasil yang sesuai dengan ketentuan/persyaratan yang tercantum dalam kontrak. Terdapat 6 tahapan pelaksanaan pekerjaan konstruksi yang harus diisi, yaitu:

- 1. Pra Konstruksi
	- 1.1 SOP Penyusunan Rancangan Konseptual Sistem Manajemen Keselamatan Konstruksi (SMKK) Pengkajian/Perencanaan
	- 1.2 SOP Penyusunan Rancangan Konseptual Sistem Manajemen Keselamatan Konstruksi (SMKK) Perancangan Konstruksi
- 2. Tahap Persiapan Pelaksanaan
	- 2.1 Penyerahan Lokasi Kerja
	- 2.2 Penerbitan Surat Perintah Mulai Kerja
	- 2.3 Pelaksanaan Mobilisasi
	- 2.4 Rapat Persiapan Pelaksanaan Kontrak
	- 2.5 Pembayaran Uang Muka
- 3. Tahap Pelaksanaan
	- 3.1 Permohonan Memulai Pekerjaan
	- 3.2 Pengawasan Mutu Pekerjaan Kontruksi
	- 3.3 Penerimaan dan Pembayaran Hasil Pekerjaan
	- 3.4 Penanganan Kontrak Kritis
- 4. Tahap Pelaksanaan
	- 4.1 Serah Terima Pertama Pekerjaan Konstruksi (Provisional Hand Over/PHO)
	- 4.2 Pelaksanaan Pemeliharaan Hasi; Pekerjaan
	- 4.3 Serah Terima Akhir Pekerjaan Konstruksi (Final Hand Over/FHO)
	- 4.4 Serah Terima Pekerjaan Selesai
- 5. Supervisi
	- 5.1 Manajemen Penyelenggaraan Konstruksi
	- 5.2 Pengawasan Pekerjaan Konstruksi
- 6. Pelaporan
	- 6.1 Laporan Pengendalian Pekerjaan Konstruksi
	- 6.2 Laporan Pengawasan Pekerjaan
	- 6.3 Laporan Pelaksanaan Pekerjaan Konstruksi

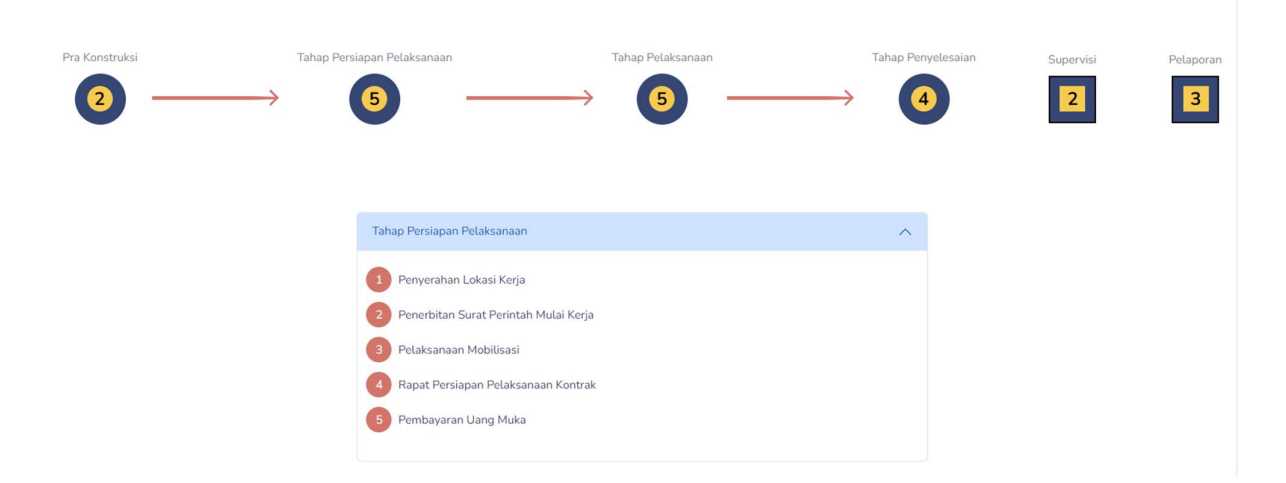

Pilih tahap yang akan dikerjakan

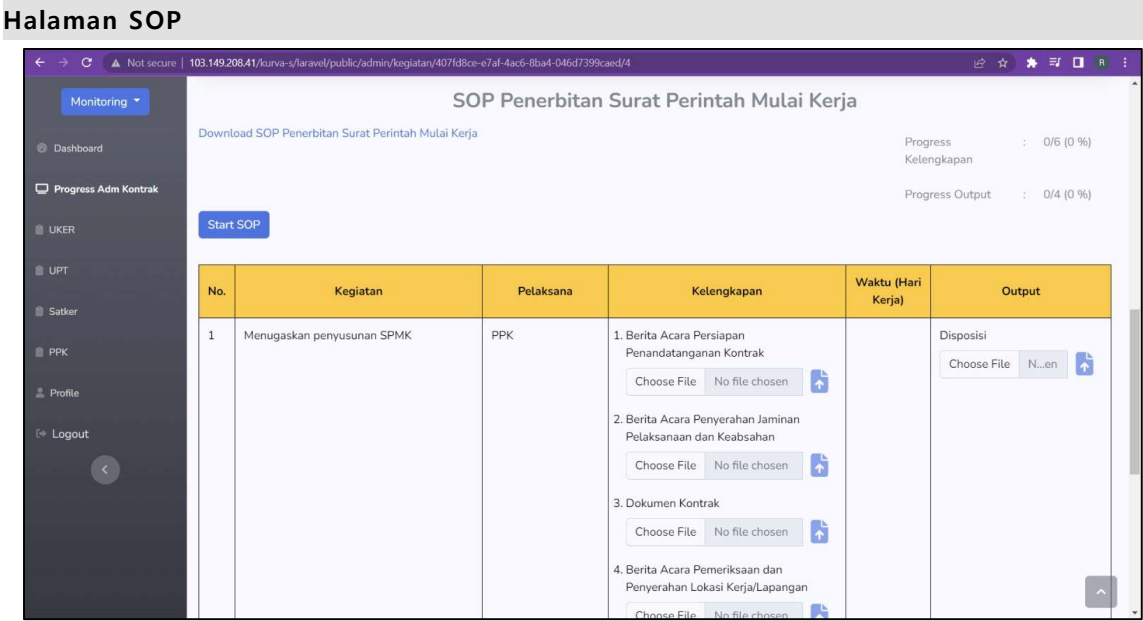

Pada tampilan Standar Operasional Prosedur terdapat komponen

- Download SOP Pelaksanaan Mobilisasi 1. Download SOP; berfungsi untuk mengunduh dokumen SOP dari kegiatan yang dipilih Start SOP 2. Start SOP; memulai menggunakan SOP Progress  $0/12(0\%)$ Kelengkapan Progress Output : 0/9 (0 %) 3. Progress Kelengkapan dan Output;
- 4. Kegiatan; pekerjaan SOP
- 5. Pelaksana; pengguna akun yang memiliki tusi untuk mengisi masing-masing kegiatan pada SOP
- 6. Kelengkapan; dokumen SOP
- 7. Waktu (Hari Kerja); estimasi pengisian dokumen
- 8. Output; hasil dari masing-masing kegiatan

#### Langkah-langkah Penggunaan SOP:

1. Tekan tombol Download SOP untuk mengunduh dokumen SOP

Download SOP

2. Kemudian tekan tombol Start SOP untuk mulai menggunakan SOP

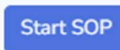

3. Tekan tombol Choose File untuk memasukkan dokumen

\*ukuran file maksimal 1 GB

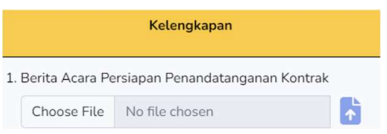

4. Tekan tombol unggah untuk menambahkan dokumen/file

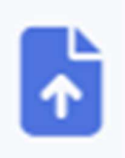

5. Dalam menjalankan SOP harap memenuhi berkas pada kelengkapan terlebih dahulu baru kemudian memenuhi **output**.

6. Lakukan langkah-langkah diatas hingga seluruh kegiatan pada SOP tersebut selesai.

### KONTAK KAMI

Kementerian Pekerjaan Umum dan Perumahan Rakyat Direktorat Jenderal Sumber Daya Air Direktorat Kepatuhan Intern Sub Direktorat Pengendalian Kepatuhan Intern dan Manajemen Risiko

Gedung Ditjen Sumber Daya Air - Kementerian PUPR JL. Pattimura No. 20, Kebayoran Baru - Jakarta Selatan 12110